**EF500** Smart Terminal

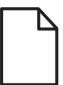

# user manual

BLUEBIRD version 1.0

# About this manual

EF500 provides high quality features for a smart terminal using Bluebird's creative ideas and technological expertise. This user manual is designed to help users use the device effectively.

- Please read this manual carefully before using the device for safe and proper use.
- This device may only be used in countries where it is sold.
- The components and colors of this device in this manual may differ from the actual product
- Features and specifications are subject to change without prior notice.
- Content may vary by device's software version or by service provider or carrier.
- Application and features may vary by country or region.
- Certain features of this device may have performance issues due to user environment. programs in use, or peripheral device usage, Bluebird is not liable for any issue caused by applications or accessories from any provider other than Bluebird.
- Modifying the device's operating system or installing software from unknown sources may cause device malfunction or data loss. Improper or unauthorized use of the device is a violation of Bluebird license agreement and void your one-year limited warranty.

# Copyright

Copyright © 1995-2015 Bluebird Inc. All rights reserved.

Bluebird Inc. is the designer and manufacturer of Pidion handheld mobiles.

This manual and the programs in this device are protected under international copyright laws, and may not be copied, distributed, translated, or removed by any means.

#### **Trademarks**

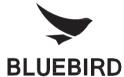

BLUEBIRD is an emerging global brand, striving to lead the market in performance and mobility. Their products represent reliability, innovation, and innovative technology.

BLUEBIRD is a registered trademark from the global brand of Bluebird Inc. and is copyright protected.

- Pidion and stylized Pidion Logo are registered trademarks and symbols of Bluebird Inc.
- Qualcomm® IZat™ is a registered trademark of Qualcomm Atheros, Inc.
- Adobe® is a registered trademark of Adobe Systems Inc.
- Bluetooth® is a registered trademark of Bluetooth SIG. Inc.
- Wi-Fi® is a registered trademark of the Wi-Fi Alliance.
- All other trademarks and copyright are the property of their respective owners.

# User's guidance

| Device type                                                           | User's guidance                                                                                                    |
|-----------------------------------------------------------------------|----------------------------------------------------------------------------------------------------|
| Class B Device<br>(Household Information and<br>Communication Device) | This device has qualified the electromagnetic wave suitable registration and can be used as a household device at a residential area as well as any other areas. |
| Type registration                                                     | This wireless device may cause propagation interference, and so, it cannot be used for life-saving services.                                                     |

# **Contents**

| About this manual                |    |  |
|----------------------------------|----|--|
| Overview                         | 7  |  |
| Package Components               |    |  |
| Your Device                      |    |  |
| Getting Started                  | g  |  |
| Cards                            |    |  |
| Installing the Cards             |    |  |
| Removing the Cards               | 10 |  |
| Battery                          | 11 |  |
| Installing the Battery           | 11 |  |
| Removing the Battery             | 12 |  |
| Charging the Battery             | 13 |  |
| Basic                            | 15 |  |
| Turning the Device on and off    | 15 |  |
| To use Airplane Mode             |    |  |
| To use Hot Swap Function         | 15 |  |
| Locking and Unlocking the Device | 15 |  |
| Home Screen                      | 16 |  |
| Viewing the Display Screen       | 17 |  |
| Notification Icons               | 17 |  |
| Status Icons                     | 18 |  |
| Customizing Your Home Screen     | 19 |  |
| Adding Shortcuts or Widgets      | 19 |  |
| Arranging Shortcuts or Widgets   | 20 |  |
| Removing Shortcuts or Widgets    | 20 |  |
| Setting Wallpaper                |    |  |
| Application Tab                  | 20 |  |
| Date and Time                    | 22 |  |
| Keyboard and Language            | 22 |  |

| Barcode Scanner              |    |
|------------------------------|----|
| Card Payment                 | 24 |
| Application                  | 25 |
| Phone                        | 25 |
| Making Calls                 | 25 |
| Answering Calls              | 27 |
| Viewing Call Log             | 27 |
| Making Conference Calls      | 28 |
| Making Emergency Calls       | 28 |
| Call Settings                | 28 |
| Voice Dialer                 | 30 |
| People                       | 30 |
| Creating Contacts            | 30 |
| Editing Contacts             | 31 |
| Finding Contacts             | 31 |
| Changing Display View        | 31 |
| Calling Contacts             | 31 |
| Messaging Contacts           | 32 |
| Messaging                    | 32 |
| Composing Messages           | 32 |
| Deleting Messages            | 32 |
| Email                        | 33 |
| Browser                      | 33 |
| Viewing Webpages             | 33 |
| Opening and Closing New Page | 33 |
| Bookmarks                    | 34 |
| Sharing Webpages             | 34 |
| Music                        | 34 |
| Playing Music                | 34 |
| Camera                       | 36 |
| Taking Photos                | 36 |
| Camera Setting               | 36 |
| Taking Panoramic Photos      | 37 |
| Recording Videos             |    |
| Video Settings               | 38 |

| Gallery                     | 39 |
|-----------------------------|----|
| Viewing Albums              | 39 |
| Viewing Photos and Videos   | 39 |
| Sharing Photos and Videos   | 40 |
| Deleting Photos and Videos  | 40 |
| Editing Photos              | 40 |
| Editing Videos              | 40 |
| Movie Studio                | 42 |
| Videos                      | 41 |
| Calendar                    | 41 |
| Creating Events             | 41 |
| Viewing Events              | 42 |
| Editing and Deleting Events | 42 |
| Changing Calendar View      | 42 |
| Searching for Events        | 42 |
| Syncing Events              | 42 |
| Clock                       | 43 |
| Clock                       | 43 |
| Settings                    | 44 |
| Timer                       | 44 |
| Stopwatch                   | 45 |
| Downloads                   | 45 |
| Calculator                  | 45 |
| Search                      | 45 |
| Sound Recorder              | 45 |
|                             |    |
| Settings                    | 46 |
| Wi-Fi                       | 46 |
| Bluetooth                   | 46 |
| More Settings               | 46 |
| Sound                       | 47 |
| Display                     | 48 |
| Battery                     | 48 |
| Security                    | 48 |
| Language and Input          | 50 |
| Backup and Reset            | 50 |
| About Phone                 | 50 |

| Device Specifications | 51 |
|-----------------------|----|
| Troubleshooting       | 53 |
| Safety and Handling   | 54 |
| Warranty and Support  | 58 |
| Accessories           | 61 |

# **Overview**

# **Package Components**

The package includes:

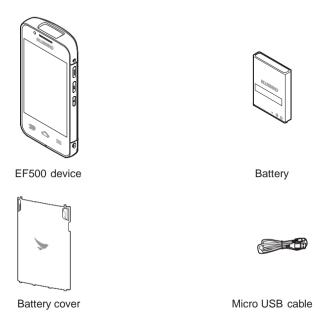

Optional accessories: Protection film, adapter plug (220 V), Power adapter for direct charging, 1-slot cradle, 1-slot cradle power adapter, 4-slot cradle, 4-slot cradle power adapter, vehicle charger, user manual

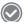

#### NOTE

To purchase optional accessories, contact your sales representative.

You can download your user manual from www.mypidion.com. However, the paper version may be available for some regions.

# **Your Device**

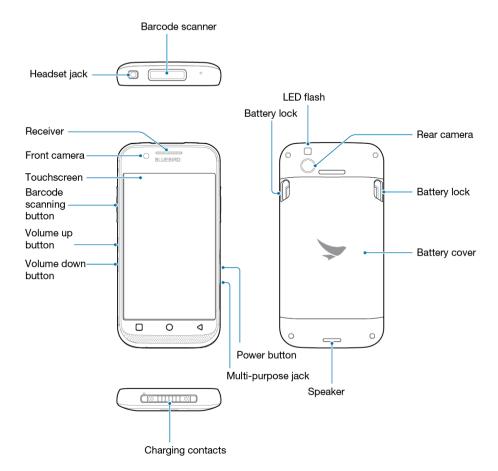

# **Getting Started**

# Cards

There are three slots to insert SAM, micro SD, and micro SIM cards in the back of your device

- A SAM card is required for security transactions that are made through your device. It validates the device and the credit cards. It also includes the company information.
- A micro SD card is required for external storage.
- A micro SIM card is required for using mobile services.

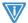

#### **IMPORTANT**

All cards should be purchased separately if necessary. The specifications may differ from the countries where the device is purchased. Contact your sales representative for more information

# **Installing the Cards**

To insert the cards, the battery cover should be removed first. For information on how to remove the battery cover, refer to Installing the Battery on page 11. Before installing a card, make sure to insert a card into a correct slot.

#### SAM card

Align a SAM card with the slot. Make sure that the gold contacts on the card are facing down. Slide the card into the slot. It clicks when it is properly inserted.

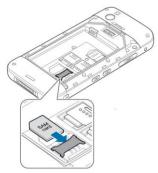

#### Micro SD card

Align a micro SD card with the slot. Make sure that the gold contacts on the card are facing down. Slide the card into the card holder. It clicks when it is properly inserted.

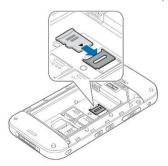

#### Micro SIMcard

Align a micro SIM card with the slot. Make sure that the gold contacts on the card are facing down. Slide the card into the slot. It clicks when it is properly inserted.

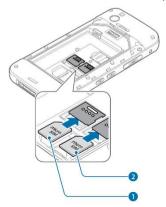

# **Removing the Cards**

To remove the cards, push the inserted card once. The card is released with a click sound. Pull and remove the card completely.

# **Battery**

EF500 uses a 3,000 mAh Lithium-ion rechargeable battery. Install the provided battery before starting to charge the device.

# **Installing the Battery**

1 Turn the battery lock counterclockwise to unlock the battery cover.

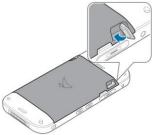

2 Use the notch and lift the battery cover. Remove the cover completely.

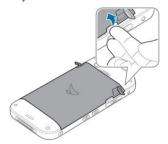

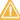

#### **CAUTION**

When removing the battery cover, be careful not to damage your fingernail. Do not try to pull the battery cover excessively. It may damage the cover.

3 Insert the battery. Make sure the gold contacts are aligned.

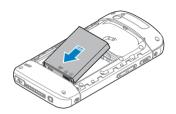

4 Replace the cover. Insert the bottom of the cover first and then press around the edge of the cover until it clicks into place.

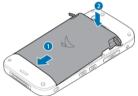

5 Turn the battery lock clockwise to lock the battery cover.

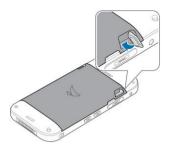

# **Removing the Battery**

- Remove the battery cover as described in Installing the Battery on page 11.
- 2 Use the notches at the top of the battery to pull out.

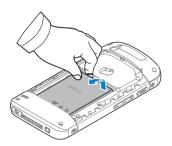

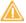

**CAUTION** 

Before removing the battery, turn off the power. If not, it may damage the device.

# **Charging the Battery**

Charge the device first when using the device for the first time or have not used it for a long time. The device can be charged with a charger or a cradle. You can also charge the battery by connecting it to your computer with the provided micro USB cable.

When the battery is low, the device will emit a sound and display a low power message. When it is charging, the charging lamp will show red light. When the battery is fully charged, it will turn to green light.

The charging status will also show on the lock screen.

#### To charge with the charger

Plug the micro 5-pin end of the charger into the multipurpose jack of the device. Connect the USB cable of the charger with power adapter. Plug the charger into a power outlet.

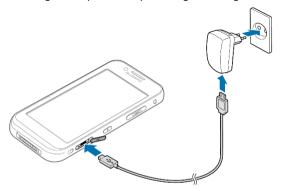

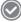

#### NOTE

When the battery is extremely low on power, the device may not turn on. Charge the device enough and try to turn it on again. You can use the device while charging. But it may take longer time to charge the device fully.

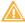

#### **CAUTION**

Connect the charger properly; it may damage the device.

The device may heat up. If it gets hotter than usual, stop charging.

Do not remove the battery before disconnecting the charger. It may damage the device.

# To charge with the cradle

Place the device on the cradle as illustrated below. Connect the power adapter with the cradle, and plug it into a power outlet.

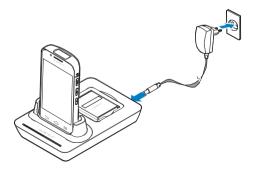

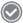

NOTE

You can also take out the battery from the device and charge it separately on a cradle.

# **Basic**

# **Turning the Device on and off**

To turn on the device, press and hold the Power button for a few seconds. To turn off the device, press and hold the Power button, tap Power off > OK.

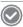

NOTE

To turn on and off the screen, press the Power button shortly.

# **To use Airplane Mode**

Press and hold the Power button, and tap Airplane mode to disable all wireless and mobile service features. Repeat the step to turn off the Airplane mode.

# **To use Hot Swap Function**

Hot swap function refers to changing the device's components without shutting down the system. Press and hold the Power button and tap Power off > Hot swap > Run. The screen will be turned off and the blue LED will come up to indicate that the device is in a condition for hot swap. Change the battery and press the Power button to turn the screen on.

# **Locking and Unlocking the Device**

Use the lock screen to protect your device and its data. By default, the device's screen lock option is set to Slide. You can increase the security by creating a screen pattern, a PIN, or a password. For more information about how to set and change a screen lock, refer to Security on page 48.

The device gets locked if it is not in use for a specified period. To unlock the device, press the Power button to turn on the screen. Drag the lock icon  $\Omega$  and release  $\Omega$  to unlock.

## **Home Screen**

The Home screen is the starting point for all applications and features. It displays icons, shortcuts, and widgets to applications.

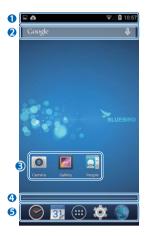

| No. | Description        |
|-----|--------------------|
| 1   | Status bar         |
| 2   | Widget             |
| 3   | Application icons  |
| 4   | Location indicator |
| 5   | Launcher           |

The Home screen has multiple pages. To view other pages, slide your fingers left or right. The blue bar at the bottom of the Home screen indicates the current page you are viewing.

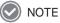

To return to the Home screen, tap at any time from any menu or application. To view the recently used applications, tap and hold.

# **Viewing the Display Screen**

The status bar appears at the top of the screen. It displays the status icons and the current time on the right, and the notification icons on the left.

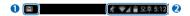

| No.                                 | Description       |  |
|-------------------------------------|-------------------|--|
| 1                                   | Notificationicons |  |
| 2 Status icons and the current time |                   |  |

#### **Notification Icons**

Notification icons in the status bar indicates that you have received notifications for such as upcoming events, messaging, emails, missed calls, data usage, etc.

| Icons    | Description                                                                                      |
|----------|--------------------------------------------------------------------------------------------------|
| <b></b>  | Indicates that there are more notifications that are not displayed in the status bar.            |
| <b>3</b> | Indicates that data is syncing.                                                                  |
| 1        | Alerts you to an upcoming event.                                                                 |
|          | Indicates that an open Wi-Fi network is available.                                               |
|          | Indicates that a song is playing.                                                                |
| 1        | Indicates that a problem with sign-in or sync has occurred.                                      |
| <u>†</u> | Indicates that your device is uploading data.                                                    |
| <u>†</u> | Indicates that your device is downloading data.                                                  |
| .0       | Indicates that the micro SD card is almost full.                                                 |
| ψ        | Your device has detected an active USB connection.                                               |
|          | Your device has detected an active USB connection and a USB debugging mode is enabled.           |
| •        | Indicates that your device is connected to or disconnected from a Virtual Private Network (VPN). |
| *        | Indicates that the device is preparing SD card.                                                  |
| <b>.</b> | Indicates that the MultiUser feature is enabled.                                                 |

| Icons     | Description                                                                 |
|-----------|-----------------------------------------------------------------------------|
| 2/        | Indicates that a new user is logging in.                                    |
| <b>=</b>  | Indicates that your device has received a new text or multimedia message.   |
| ~         | Indicates that you have missed calls.                                       |
| •         | Indicates that your device is in a car mode.                                |
|           | Indicates that diagnostics data has been sent using the Elemez application. |
| *         | Indicates that Bluetooth tethering is active.                               |
| Ψ         | Indicates that USB tethering is active.                                     |
| <b>\$</b> | Indicates that Wi-Fi hotspot is active.                                     |
| ,<br>J20t | Notify to activate Qualcomm Izat™ location services.                        |

# **Status Icons**

The status icons in the status bar provides information about your device's status, such as GPS, signal strength, roaming, battery charge, data, alarm, etc.

| Icons      | Description                                            |  |
|------------|--------------------------------------------------------|--|
| •          | Indicates that GPS is in on.                           |  |
| $\Diamond$ | Indicates that your device is searching location data. |  |
| (1)        | Indicates that the Alarm is set.                       |  |
| 10,        | Indicates that the ringer is set to vibrate.           |  |
| N          | Indicates that all sounds are turned off.              |  |
| <b>₽</b>   | Indicates that microphone is muted during a call.      |  |
|            | Indicates that the battery is fully charged.           |  |
|            | Indicates that the battery is partially drained.       |  |
|            | Indicates that the battery is low.                     |  |
| Ü          | Indicates that the battery is very low.                |  |
| <i>5</i>   | Indicates that the battery is charging.                |  |

| Icons                | Description                                                                                                    |
|----------------------|----------------------------------------------------------------------------------------------------|
| ×                    | Indicates that the Airplane Mode is active—you cannot make any calls, and other wireless functions are disabled. |
| *                    | Indicates that Bluetooth is on.                                                                                  |
| *                    | Indicates that your device is paired with a Bluetooth device.                                                    |
| <b>\$</b>            | Indicates that your device is connected to a Wi-Fi network.                                                      |
| $\bigcirc$           | Indicates that there is no Wi-Fi signal.                                                                         |
| 411                  | Indicates that you are in a range of mobile network and it indicates the mobile network signal strength.         |
|                      | Indicates that there is no mobile network signal.                                                                |
| 4 <sub>G</sub><br>↓↑ | Indicates that your device is connected to a 4G LTE network.                                                     |
| 4G<br>↓↑             | Indicates that your device is connected to a 4G network.                                                         |
| 3G<br>↓↑             | Indicates that your device is connected to a 3G network.                                                         |
| †↑<br>H              | Indicates that your device is connected to a HSPA network.                                                       |
| †↑<br>E              | Indicates that your device is connected to an EDGE network.                                                      |
| G<br>↓↑              | Indicates that your device is connected to a GPRS network.                                                       |
| R<br>↓↑              | Indicates that your device is connected to data roaming service.                                                 |
| ?                    | Indicates that the SIM card is not installed.                                                                    |

# **Customizing Your Home Screen**

You can customize your device by adding shortcuts and widgets, or changing the background (wallpaper).

# **Adding Shortcuts or Widgets**

Shortcuts added on the Home screen allows you to access, launch an application, or activate a feature guickly and easily. Widgets appear as on-screen applications.

Tap no your Home screen to view your all applications under APPS tab or all widgets under WIDGETS tab. Locate your desired application or widget, and touch and hold the item until the Home screen appears. Position the item on the screen and release.

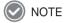

The same shortcuts or widgets can be added to any of the available screen.

# **Arranging Shortcuts or Widgets**

Tap and hold the shortcut or widget you want to move. Drag it to a new location. To place the item onto a different page, drag it to the edge of the screen.

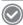

#### NOTE

To change the size of your widget, tap and hold the widget on your Home screen. Release the item and the blue box will be displayed around the widget. Drag the blue dots to change the size. It is not available for some widgets.

# **Removing Shortcuts or Widgets**

Tap and hold the shortcut icon or widget. Drag it to enter on the top of the screen. When the item turns red, release it.

# **Setting Wallpaper**

Tap and hold an empty area of your Home screen, or tap > Wallpaper. Choose one of the following options:

- Gallery: Photos taken by your device's camera or downloaded from the Internet
- Live Wallpaper: Animated wallpaper image installed on your device
- Wallpapers: Images saved on your device

# **Application Tab**

Tap eon your Home screen to view your all applications. All applications on your device, including the ones that are installed in the system and the ones that you downloaded, are displayed under the APPS tab. WIDGETS tab shows all widgets that can be placed on your Home screen.

| Icons                                 |               | Description                                                                                                    |
|---------------------------------------|---------------|----------------------------------------------------------------------------------------------------|
| L                                     | Adobe Reader  | Use to convert to PDF.                                                                                                    |
| 1 1 1 1 1 1 1 1 1 1 1 1 1 1 1 1 1 1 1 | BarcodeTest   | Use to test the barcode scanner.                                                                                                    |
| B                                     | BBSettings    | Use to change your Bluebird settings on Symbology, and Fix/Volume/Mode.                                                                                                 |
| 1                                     | BBSetupWizard | Use to set up the language and time zone. The device uninstalls this application after the setup. You can still change the language and time zone in the Settings menu. |

| Icons             |                          | Description                                                                                                    |
|-------------------|--------------------------|----------------------------------------------------------------------------------------------------|
| <b>OS</b>         | BBUpdate                 | Use to update your device.                                                                                      |
| <b>≶</b> ≡        | Bluebird File<br>Manager | Use to organize and manage your files.                                                                          |
|                   | Browser                  | Use to browse the Internet. See Browser on page 33.                                                             |
| <del>-</del><br>+ | Calculator               | Use for basic and complex calculations. See Calculator on page 46.                                              |
| 31                | Calendar                 | Use to create, view, and manage events. See Calendar on page 42.                                                |
|                   | Camera                   | Use to take photos or record videos. See Camera on page 36.                                                     |
|                   | Clock                    | Use to set an alarm, view current times around the world, and use a timer or a stopwatch. See Clock on page 44. |
|                   | DevCheck                 | Use to view device version information, check your device, or to reset.                                         |
|                   | Downloads                | Use to view all downloaded files through applications. See Downloads on page 46.                                |
|                   | Email                    | Use to send or view emails. See Email on page 33.                                                               |
|                   | Gallery                  | Use to view and manage all photos and videos. See Gallery on page 39.                                           |
| ت                 | Messaging                | Use to send or receive SMS and MMS messages. See Messaging on page 32.                                          |
| 22.06.29          | Movie Studio             | Use to create and edit videos. See Movie Studio on page 42.                                                     |
| 0                 | Music                    | Use to listen to music. See Music on page 34.                                                                   |
| <b>9</b>          | People                   | Use to add, view, and edit your contacts. See People on page 30.                                                |
| 6                 | Phone                    | Use to make phone calls. See Phone on page 26.                                                                  |
| EQL               | Qualcomm IZat            | Use to activate Qualcomm IZat™ location services.                                                               |
|                   | Search                   | Use to search web contents and the applications for your device. See Search on page 46.                         |
| <b>(</b>          | Settings                 | Use to configure your device. See Settings on page 47.                                                          |
|                   | Sound Recorder           | Use to record your messages. See Sound Recorder on page 46.                                                     |
|                   | Videos                   | Use to view all videos saved in your device. See Videos on page 42.                                             |
|                   | Voice Dialer             | Use to say various commands. See Voice Dialer on page 30.                                                       |

# **Date and Time**

The date and time are automatically set based on the networks you are connected to.

#### To set the date and time manually

Go to Settings > Date & time, then tap the check box of the Automatic date & time option to turn it off. If you turn off the option, the options for setting date and time will be activated. Tap the Set date and Set time menu to set the current date and time.

#### To set the device for an automatic date and time update

Go to Settings > Date & time, then tap the check box of the Automatic date & time option to turn it on

#### To set the date and time format

Go to Settings > Date & time, then tap the check box of the Use 24-hour format option to enable or disable the option. Also tap the Choose date format option to change the date format.

# **Keyboard and Language**

To change the language and the keyboards you use, go to Settings > Language & input. For more information, refer to Language and Input on page 50.

# **Barcode Scanner**

EF500 includes the 2D barcode scanner. To use the barcode scanning function,

1 On your Home screen, open an application.

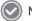

#### NOTE

The contents and how to use the application may be different from each company. Bluebird only provides the basic test application.

2 Press the blue Barcode scanning button(s) on the sides of your device. The red LED light will come up on the barcode scanner on the top of your device

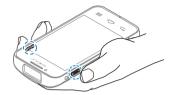

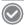

#### NOTE

When scanning, maintain the distance to about 10 cm or 4 in. For the best use and aim it at an appropriate angle as illustrated below.

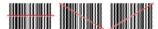

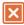

#### **WARNING**

Do not stare into the laser light of the barcode scanner. It may injure your eyes.

# **Card Payment**

To read cards, use Near field communication (NFC).

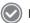

#### NOTE

A SAM card is required to use this feature. For information about a SAM card, refer to Installing the Cards on page 9.

1 On your Home screen, tap and open a payment application.

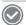

#### NOTE

The contents and how to use the application may be different from each company. Bluebird only provides the basic test application.

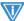

#### IMPORTANT

Do not cover the antenna area on the back of the device.

2 Place the card on the back of the device until the data transfer is complete.

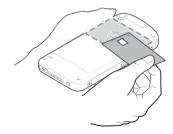

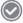

#### NOTE

Make sure the NFC options is marked checked in the Settings menu. Refer to More Settings on page 46 for how to turn on the NFC.

# **Application**

#### **Phone**

# **Making Calls**

Tap > \ and you can simply dial the number, tap on a number on the call log, or choose a number in your contacts. Or use Voice Dialer. See Voice Dialer on page 30 for more information.

#### To make a call on dialer screen

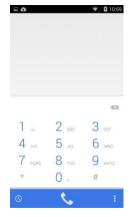

Tap the tab on your Phone application. Tap Dial pad and enter a phone number, then tap to call.

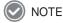

Touch and hold number 1 key to use voice mail.

Tap = on this screen for dialing options.

- Add to contacts: Enter digits and select this option to add to your contacts list as a new contact or as an existing contact.
- Add 2-sec pause: Enter digits and select this option to add a two-second pause before the phone dials the following sequence of digits. Multiple pauses can be added.
- Add wait: Enter digits and select this option to make the phone dial the sequence of digits when you tap Yes on the pop up screen.
- · Settings: Opens Call settings.

#### To use options during your call

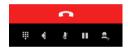

You can do the following:

- **!!** : Open the keypad.
- **1** : Turn on the speakerphone.
- J : Mute your line.
- ■ : Hold a call.
- 🚉 : Add another person to the call.
- • : End the call.

#### To make a call from contacts list

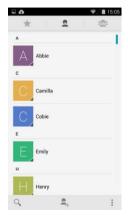

Tap the <u>tab</u> on your Phone application. Tap a number in your contacts to dial the number. Your favorites will show on the top. On this screen,

- Tap Q to find a contact.
- Tap 🚉 at the bottom right of the screen to create a new contacts entry.

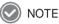

Only the contacts with phone numbers will show on this screen. To view all contacts, tap on your Home screen or on the Applications screen.

#### To make a call from call log

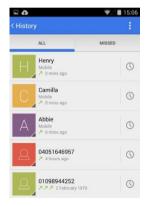

Tap On your Phone application. Tap to dial the number.

# **Answering Calls**

When you receive a phone call, the Incoming Call screen opens with the caller ID, and any other available information, such as the caller's name, if saved in the Contacts list. Touch and drag  $\bigcirc$ to one of the following icons:

- to answer a call
- to decline a call and divert it to voicemail
- to decline a call and send a text message; It opens a list of quick text responses.
   Touch and send a message to the caller.

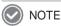

To silence the ringer of an incoming call, press the volume down button on the side of the device.

To edit the quick text responses for declining a call, tap > > > Settings > Quick Responses.

# **Viewing Call Log**

- I : Missed calls
- : Received incoming calls
- I Outgoing calls

# **Making Conference Calls**

You can create a conference call with many people. The maximum number of people who can be in a conference at once depend on your service provider.

To make a conference call:

- Make a call first. And then tap and another person to the call. The first call will be put on hold.
- 2 Dial the second number and make the call
- 3 When the second call is connected, tap to create a conference call with three people.
- 4 To add another person to the conference call, tap 🚉. The conference call will be put on hold.
- 5 Dial the other number and make the call.
- 6 When the call is connected, tap to add the line to the conference call.

Tapt MANAGE CONFERENCE ng options.

- · View all callers.
- Remove a caller from the conference. Tag by each number.
- Speak privately with a certain caller during a conference call. Tap the caller to speak in private. To include all callers again, tap

# **Making Emergency Calls**

You can make emergency calls to 911 even when your phone is locked, not registered for mobile network service, or a SIM is not inserted. No charges for making emergency calls.

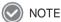

The emergency numbers may vary by country.

# **Call Settings**

# Ringtone & Vibrate

- Phone ringtone: Tap to select the ringtone to alert you of incoming calls. Tap on ringtones
  to hear it. If you decide to set it as a ringtone, tap OK. If not, select other ringtone or
  tap Cancel.
- Vibrate when ringing: Tap and select the checkmark to set your device to vibrate for incoming calls. If not, tap and deselect the checkmark.

## **Other Call Settings**

- · Voicemail: Tap to set up your voicemail.
  - Service: Tap to set the service provider or other provider for voicemail service.
  - Setup: Tap to set the voicemail number.

- Sound: Tap to select the ringtone to alert you of a new voicemail message.
- Vibrate: Tap and select the checkmark to set your device to vibrate for a new voicemail message.
- Dial pad touch tones: Tap and select the checkmark to play a sound when tapping Dial pad.
- Quick responses: Tap and edit the quick responses to use when declining a call.
- Fixed Dialing Numbers: Use Fixed Dialing Number (FDN) to limit your phone to dial only the phone number(s) or area code(s) saved in the FDN list.
  - Enable FDN: Tap and select the checkmark to enable FDN.
  - Change PIN2: Tap to change PIN for FDN access.
  - FDN list: Tap to manage the FDN list.
- TTY mode: Tap and select the TTY mode.
  - TTY Off (Default): TTY mode is off.
  - TTY Full: Turn TTY on.
  - TTY HCO: Enable HCO (Hearing Carry over). HCO feature is designed for the people who can hear, but have difficulty speaking on the phone. You type the outgoing text but listen to the incoming text.
  - TTY VCO: Enable VCO (Voice Carry over). VCO feature is designed for the people who can speak, but have difficulty hearing on the phone. You speak the outgoing text, but read the incoming text.

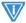

#### **IMPORTANT**

Use a TSB-121 cable to connect the TTY device to your phone. If this cable is not provided with your TTY device, contact your TTY device manufacturer.

Use the ear pieces and headsets with caution when enabling HCO for increased volume.

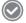

#### NOTE

Teletypewriter or text telephone (TTY) mode is a telecommunication device that allows people with hearing problem, or speech or language disabilities to send and receive text information over a telephone connection.

- DTMF tones: Tap to set the length of dual one multi frequency (DTMF) tones. You can choose it to be normal or long. The option Normal is set as default.
- GSM call settings: Tap to set the additional Global System for Mobile communications (GSM) only call settings.
  - Call forwarding: Tap and set to forward incoming calls to a different phone number.
  - Additional Settings: Tap to select to enable the caller ID feature and call waiting.
- CDMA call settings: Tap to set the additional Code Division Multiple Access (CDMA) only call settings.
  - Voice privacy: Tap and select the check box to enable enhanced privacy mode.

#### Internet call settings

- SIP Accounts: Tap to choose to receive Internet calls for an account added to the device, to view or change SIP accounts, or to add accounts.
- Use Internet calling: Tap and select whether to use the Internet calls for all calls, to use only for calls to Internet calling address, or to ask for each call.

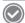

#### NOTE

To use Internet calling, you must add an Internet calling account and the device is connected to a Wi-Fi network.

Using Internet calling via your data network may incur extra charges depending on your data plan.

#### Voice Dialer

Voice Dialer is an application that allows you to say a command to make a call, launch a program, or check calendars. Tap . You can say commands similar to the following examples:

- · "Call John Doe" to call a person by name
- "Dial 123-4567" to call with a phone number
- · "Redial" to call the previous person again
- · "Open Clock" to open an application.

# **People**

Use the People application to add, view, and edit your contacts. The application has three tabs to view the contacts: groups  $\stackrel{\text{de}}{=}$ ), all contacts  $\stackrel{\text{de}}{=}$ ), and favorites  $\stackrel{\text{de}}{\neq}$ ).

# **Creating Contacts**

You can add contacts and synchronize them with your accounts that support syncing contacts. To create a new contacts entry to the contacts list

- 1 Tap on your Home screen. All your contacts is listed in the All contacts list.
- 2 Tap 💂 at the bottom right of the screen. Add information and photo to the contact.
- 3 When you are finished, tap  $\checkmark$  poneon the upper left of the screen.

# **Editing Contacts**

#### To edit a contacts, details

- 1 Tap the name of a contact to view the details. Tap => Edit.
- 2 When you are finished, tap  $\checkmark$  poneon the upper left of the screen.

#### To set a contact's default phone number

When there are two more phone numbers saved for a contact, you can set a default phone number

- 1 Tap the name of a contact to view the details.
- 2 Tap and hold the phone number you want to set as the contact's default number.
- 3 Tap Set default on a pop up menu. A checkmark appears next to the default number

#### To set a ringtone for a contact

Tap the name of a contact to view the details. Tap => Set ringtone.

#### To place the contact on Home screen

Tap the name of a contact to view the details. Tap == > Place on Home screen. It creates an icon on the Home screen.

#### To delete a contact

Tap the name of a contact to view the details. Tap => Delete.

# **Finding Contacts**

You can find a contact by name or number.

- 1 Tap **□**> **□**.
- 2 Start entering letters of the name or digits of the phone number. As you type, contacts that includes the letter or number will appear below the search box.
- 3 Tap the contact you are searching for to open its entry.

# **Changing Display View**

- · Contacts todisplay
- Display options

Tap [3] > Settings. You can sort and view the contacts list by name.

# **Calling Contacts**

Tap the name of a contact to view the details. Tap the phone number. It calls the number at once.

# **Messaging Contacts**

Tap the name of a contact to view the details. Tap ■. For more information about messaging, refer to Messaging on page 32.

# Messaging

Use Messaging application to send or receive SMS and MMS messages.

Tap •> • or add and tap a widget Messaging on your Home screen.

# **Composing Messages**

- 1 Tap = at the bottom left of the screen.
- 2 Tap the To field and enter the recipient's phone number or name.
- 3 Type the message.
  - To add a subject, tap == > Add subject.
  - To insert smiley, tap == > Insert smiley.
  - To discard the current message, tap => Discard. If you tap the Back button
     ) while composing a message, the message will be saved as a draft. If there is no recipient or message body, it will not be saved, but be discarded.
  - To attach media file to the message, tap  $\bigcirc$  to attach pictures, videos, audio, or slideshow. To remove or replace a picture or an audio attachment, tap the Replace or Remove buttons pext to the attachment
- 4 Tap ➤to send a message.

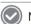

#### NOTE

A maximum number of characters you can send in each message is up to 160 characters. The 160 characters can comprise of words, numbers, punctuation symbols, and spaces. If a message excesses the 160-character limit, a new message will be created with 145 characters in length.

# **Deleting Messages**

## To delete messages by threads

Tap and hold the message(s) you want to delete. Tap and select the message threads to delete and tap .

#### To delete all threads

Tap == > Delete all threads.

# **Email**

Use this application to send or view emails. Tap ⊕> №, or add and tap a widget Email on your Home screen. Tap and type your email address and password to set up email account(s).

To set up manually, tap Manual setup; to set up automatically, tap Next. Follow the onscreen instruction to complete the setup. To add another account, go to Settings > Add account.

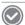

#### NOTE

To use web and data services, your device must be connected to the Wi-Fi or data networks. For more information on how to connect to networks, refer to Wi-Fi on page 46 or More Settings on page 46.

#### **Browser**

Use this application to browse the Internet. Tap • .

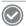

#### NOTE

To use web and data services, your device must be connected to the Wi-Fi or data networks. For more information on how to connect to networks, refer to Wi-Fi on page 46 or More Settings on page 46.

Using Internet browser or downloading from the Internet via your data network may incur extra charges depending on your data plan.

# **Viewing Webpages**

Tap the address field and enter the website address at the top of the page, and then tap Go.

- tap E
- To refresh the page, tap => Refresh, or tap the address field and tap .
   To find certain words or phrases, tap => Find on page.
- To view the full version of website instead of its mobile version, tap, and tap and select the check box of Request desktop site. It will redirect you to the original website.
- To view the browsing history, tap >> HISTORY, or tap >> History.
- To view the saved pages, tap 

  SAVED PAGES, or tap

  Saved pages.

# **Opening and Closing New Page**

Tap > to open a new page. And tap > on each window to close.

- To open a page in incognito mode, tap >> New incognito tab. The information or downloaded files will not be saved on your browsing or download history.
- To close all other tabs except the current tab, tap > > Close other tabs.

#### **Bookmarks**

#### To view bookmarks

Tap = > Bookmarks, or tap => ★.

#### To bookmark the current page

Tap = > Save to bookmarks.

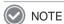

You can add widgets for bookmarks on your Home screen.

# **Sharing Webpages**

Tap => Share page. You can convert the page to PDF, or share via Bluetooth or messaging.

## Music

Use this application to listen to music. Tap ( ). You can also add a music player widget or a widget for your most frequently used list to your Home screen.

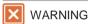

Listening at a high volume for a long time may damage your hearing.

# **Playing Music**

Browse music by artist, album, songs, or playlist. Tap a song to play it. You can listen to the audio from the built-in speaker, from headphones or earphones, or from wireless Bluetooth stereo headphones.

The following icons are used to indicate its current status on the play screen.

| Icons | Description                                              |
|-------|----------------------------------------------------------|
| ≔     | Open the playlist.                                       |
| *     | Shuffle is off.                                          |
| *     | Shuffle is on.                                           |
| •     | Party shuffle is on.                                     |
| \$    | Repeat is off. Play all songs in the playlist only once. |
| 2     | Repeat all songs.                                        |

| Icons | Description                                                       |
|-------|-------------------------------------------------------------------|
| ₹6    | Repeat the current song.                                          |
|       | Play a song.                                                      |
|       | Pause a song.                                                     |
|       | Skip to the previous song. Tap and hold to move backward quickly. |
|       | Skip to the next song. Tap and hold to move forward quickly.      |

#### To turn on and off party shuffle

#### To set a song as ringtone

Use one of following options to set a song as ringtone:

- To set the currently playing song as ringtone, tap => Use as ringtone.
- On the list screen, tap and hold a song that you want to set as ringtone, and choose Use as phone ringtone.

#### To delete a song

Use one of following options to delete a song from your USB storage:

- On the play screen, tap == > Delete.
- On the list screen, tap and hold a song that you want to delete, and choose Delete.

#### To set sound effects

On the play screen, tap  $\Longrightarrow$  Sound effects. Tap the slider to turn on the Equalizer. Adjust the sound settings.

# To add to playlists

Use one of following options to add to playlists:

- On the play screen, tap == > Add to playlist, and select a playlist to add.
- On the list screen, tap and hold a song, and choose Add to playlist.
   Then select a playlist to add.

### Camera

Use this application to take photos or record videos. Tap ( ) ( ). You can take photos or self-portrait photos (selfies), panoramic photos, or record videos with your device's built-in camera

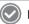

#### NOTE

If micro SD card is installed, the photos and videos will be saved on the external memory card. Otherwise, they will be saved on the device's internal storage.

# **Taking Photos**

To take a photo:

- 1 Make sure that camera mode is set to O. If necessary, tap the flash status icon at the bottom right of the screen, or touch and hold the screen for camera settings.
- 2 Tap to take a photo. If the ZSL option is off, your device will automatically bring an image into focus before it captures it. The photo is saved on your external or internal storage automatically after taken with a shutter sound.
- 3 To view the photos taken, swipe the screen from the right edge. To go back to the camera, swipe the screen from the left edge. The photos are displayed in Filmstrip or Grid view.

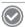

#### NOTE

To zoom in or out, spread two fingers apart on the screen and pinch.

To disable the shutter sound, set your notifications to vibrate or silence. You can simple press the volume down button on the side of the device. Or you can also set it under Settings menu. For information on how to adjust your ringtone and notification volume in Settings, see Sound on page 48.

# **Camera Setting**

Tap the flash status icon at the bottom right of the screen, or tap and hold the screen to change the camera settings.

- Tap to switch between the front and rear cameras.
- Tap \*\* to adjust the light exposure. Use a higher exposure for low-light situation so that
  the camera's sensor receives more light.
- Tap o adjust colors for specific light situations.
  - for a cloudy environment
  - 🌣 for daylight
  - The for automatic adjustment
  - for fluorescent lightening
  - Information for incandescent lightening
- Tap to set the flash. When it is switched to the front camera, this option is not available.
  - to use the flash all the time.

- To set the camera to use the flash automatically.
- X to disable the flash at all times.
- Tap for more camera settings.
  - Color effect: Tap and set color effect of images.
  - Face Detection: Tap the slider to turn on or off the automatic face detection.
  - Selectable Zone Auto Focus: Tap to set a zone for auto focus.
  - Saturation: Tap to set the saturation level.
  - Contrast: Tap to set the contrast level.
  - Sharpness: Tap to set the sharpness level.
  - Select auto Exposure Mode: Tap to set how light values are calculated. Frame Average measures the entire frame. Center Weighted measures the light in the center of the scene. Spot Metering measures the light value at a specific location.
  - Scene mode: Tap to change the scene mode.
  - Store location: Tap slider to include location information for each photo using the device's GPS.
  - Picture size: Tap to select the size of photos in pixels.
  - Focus mode: Tap to set the focus mode of camera.
  - Picture quality: Tap to set image quality. Higher quality images requires more storage space.
  - ZSL: Tap the slider to turn on the ZSL option to take a photo immediately after tapping
     When this option is set to off, the camera will bring an image into focus before capturing it.
  - Anti Banding: Tap to set Anti banding feature to decrease fluctuations in brightness of images. Set to higher frequency for more light oscillation.
  - Select ISO: Tap and set ISO number. Use lower ISO number to make your camera less sensitive to light; higher ISO numbers to take a photo in darker situations.
  - Redeye Reduction: Tap to enable or disable redeye reduction.

# **Taking Panoramic Photos**

To take a panoramic photo:

- 2 Tap to take a photo. Pan slowly to the left or right. If you are moving too quickly, a message Too fast appears on the screen. The progress is displayed on the capturing screen with a bar.
- 3 Tap to end taking a photo. The device make a panoramic photo and is indicated with a barrel. To cancel rendering, tap .
- 4 To view the photos taken, swipe the screen from the right edge. To go back to the camera, swipe the screen from the left edge. The photos are displayed in Filmstrip or Grid view.

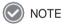

The settings for taking panoramic photos are not available.

# **Recording Videos**

#### To record a video:

- Make sure that camera mode is set to \( \textstyle \textstyle \tex the bottom right of the screen, or touch and hold the screen for video settings.
- Tap to record a video. The video is saved on your external or internal storage automatically after taken with a ding sound.

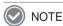

To zoom in or out, spread two fingers apart on the screen and pinch. You can also zoom in or out while recording. While recording, tap the screen to take a photo.

- 3 Tap to stop recording.
- 4 To view the recorded videos, swipe the screen from the right edge. To go back to the camera, swipe the screen from the left edge. The videos are displayed in Filmstrip or Grid view.

### **Video Settinas**

Tap the flash status icon at the bottom right of the screen, or tap and hold the screen to change the video settings.

- Tap to switch between the front and rear cameras.
- Tap 17 to set the flash. When it is switched to the front camera, this option is not available.
  - 13 to use the flash all the time.
  - to disable the flash at all times.
- Tap to adjust colors for specific light situations.
  - for a cloudy environment
  - j for daylight
  - for automatic adjustment

  - for fluorescent lightening for incandescent lightening
- Tap for more video settings.
  - Time lapse: Tap the slider to turn on or off Time lapse feature. Turn it on to set time
  - Video quality: Tap to set video quality.
  - Store location: Tap slider to include location information for each photo using the device's GPS.
  - Video Encoder: Tap to set video encoder. EF500 supports MPEG4, H263, and H264 video playback.
  - Audio Encoder: Tap to set audio encoder. EF500 supports AMRNB and AAC audio formats.
  - Video duration: Tap to set video duration. Options include: 30 seconds for MMS, 10 minutes, and 30 minutes.
  - Color effect: Tap and set color effect of video.

# **Gallery**

This application displays all photos and videos taken from the device's built-in camera or downloaded from other applications or the Internet. Tap —> \_\_\_\_, or swipe the screen from the right edge on the camera screen to open. You can also add a Gallery widget to your Home screen.

# **Viewing Albums**

The photos and videos are grouped in albums such as Camera, Screenshot, or Movies. The default display is set to Albums, but tap on the top of the screen and view photos and videos in various groups: locations, times, peoples, and tags.

- Tap an album to view its content. The photos and videos are displayed in chronological order
- To delete or share entire album(s) including its content, or view its details, tap
   Select album, or tap and hold an album.
- Tap oto open Camera application.

# **Viewing Photos and Videos**

Tap an album to open. Swipe left or right to browse photos and videos. The items are displayed in Filmstrip or Grid view. Tap on the top left of the screen to return to the main Gallery screen.

#### To open a photo

Tap the item to view.

- Swipe left or right to view the previous or next items in the album.
- · Double tap the photo or spread or pinch two fingers to zoom in or out.

#### To start a slideshow

Tap == > Slideshow to start a slideshow with the images in the current album.

### To set as contact photo or wallpaper

- In the Grid view of an album, tap and hold a picture, and then tap > Set picture as.
- Tap and open a picture, and tap => Set picture as.

# **Sharing Photos and Videos**

To share images.

- In the Grid view of an album, tap and hold the item to share. Then tap <
- On an enlarged view of an image, tap <</li>

# **Deleting Photos and Videos**

To delete images,

- In the Grid view of an album, tap and hold the item to delete. Tap
- On an enlarged view of an image, tap == > Delete.

## **Editing Photos**

To edit a photo, In the Grid view of an album, tap and hold the item to edit. Tap > Edit. On an enlarged view of an image, tap = > Edit, or tap .

| Icons    | Description                                                                                                    |
|----------|----------------------------------------------------------------------------------------------------|
| <b>③</b> | Adjust the style of an image by choosing one of the following options: None, Punch, Vintage, B/W, Bleach, Instant, Latte, Blue, Litho, or X Process.                                       |
|          | Change the border for the image.                                                                                                    |
| 讧.       | Modify the image by choosing one of the following options: Straighten, Crop, Rotate, or Mirror.                                                                                            |
|          | Adjust the color of an image by choosing one of the following options:<br>Autocolor, Exposure, Vignette, Contrast, Shadows, Vibrance, Sharpness,<br>Curves, Hue, Saturation, or BW Filter. |

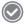

NOTE

When you are simply rotating or cropping a photo, tap a photo to open and tap Rotate left, Rotate right, or Crop.

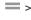

# **Editing Videos**

Tap a video in the Grid view of an album, tap Trim. Use the slider to adjust the length of the video

### Movie Studio

#### To create a new project

- 1 Tap to create a new project.
- 2 Tap record a video, take a photo, or import video clip or image. When a file is added, tap ragain to add other files or add music. On the editing screen, you can tap to add video only or tap to add music only.
- 3 Tap  $\stackrel{\frown}{\longrightarrow}$  to save.

#### To delete a project

- On the editing screen, tap = to delete project.
- On the main screen of Movie Studio, tap and hold the project to delete.

#### To change the project name or export a movie

On the editing screen, tap to change project name or export movie. The exported movie will be save in your gallery under movies folder.

# **Videos**

This application lists all videos saved in your device. Tap •> . Tap a video to play.

### Calendar

Use this application to create, view, and manage events.

Tap - 3, or add and tap a widget Calendar on your Home screen.

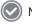

) NOTE

To add events, you must set up an account. For information about how to set up an account, refer to Email on page 33.

# **Creating Events**

To create an event.

- In Day or Week view, tap a date or time to select and tap it again to add events.
- In Month view, tap a date and it will switch to Day view. Tap the time and tap it again to add events.
- Or in any calendar view, tap == > New event.

## **Viewing Events**

In Day, Week, or Agenda view, touch an event to view its detail. In Month view, tap on date to switch to Day view. Then tap the event to view its summary.

To refresh the calendar after adding, editing, or deleting events, tap => Refresh.

# **Editing and Deleting Events**

To edit or delete events, tap the event or the date and view the event details. For information on how to view event details, see Viewing Events on page 43. Then tap > Edit or Delete.

# **Changing Calendar View**

Tap the date on the top left of the screen, and choose one of the following options: Day, Week, Month, or Agenda.

To go back to today, tap the icon of today's date (15) on the top right of the screen.

# **Searching for Events**

To search events, tap == > Search, and then enter the keywords.

## **Syncing Events**

You can sync calendars with your account calendar. To sync events, tap == > Calendar to display and select an account to sync.

# Clock

Use this application to set an alarm, view the time of certain cities in the world, or use a timer or a stopwatch.

Tap , or add and tap a widget Clock (analog/digital) on your Home screen.

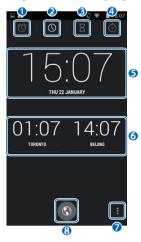

| Icons | Description                                                                              |
|-------|------------------------------------------------------------------------------------------|
| 1     | Set alarms                                                                               |
| 2     | Clock                                                                                    |
| 3     | Timer                                                                                    |
| 4     | Stopwatch                                                                                |
| 5     | Current time and date of the location depending on your connected mobile network service |
| 6     | Current time and date of the added cities                                                |
| 7     | Clock menu                                                                               |
| 8     | Add cities                                                                               |

# Clock

On the Clock screen, you can check the current local time and date and the time and date of the added cities.

#### Setting alarms

- 1 Tap ( )> . Touch and set the time for the alarm, the specific days to repeat, and the ringtone.
  - To make it vibrate, touch and select the check box. To make an alarm ring with only vibrate, choose None for the ringtone, and select the check box.
- 2 Tap the slider to turn on or off the alarm.

#### **Deleting alarms**

Tap and hold an alarm set. Tap on the alarm(s) that you want to delete and tap 1.

#### **Adding cities**

Tap so to add cities, and tap and select the check boxes of the cities you want to add. Then tap to save.

#### Night mode

Tap to set to Night mode. Your device dims the screen lights and displays the current time. Tap the screen to go back to the Clock screen.

# **Settings**

#### Clock

- Style: Tap and set the style of the Clock screen to analog or digital.
- Automatic home clock: Tap and select the check box to set a clock for home while traveling in an area where the time is different.
- Home time zone: Tap and set the home time zone.

#### **Alarms**

- Silence after: Tap and set when the alarm goes to silence.
- · Snooze length: Tap and set the snooze interval.
- Alarm volume: Tap and slider to set the alarm volume.
- Volume buttons: Tap and set the volume buttons on the side of you device to Snooze, Dismiss, or Do nothing.

#### **Timer**

Tap the Timer tab. Set the duration and touch the START button at the bottom of the screen.

- Tap STOP to stop the timer.
- Tap 
   to make a label for this timer.
- Tap +1' to add a minute to current amount of time left.
- Tap 
   to discard this timer.
- Tap 👀 to restart this timer.
- Tab to add a new timer.

## Stopwatch

Tap the Stopwatch tab. Touch START to start the stopwatch.

- Tap to record the lap times.
- Tap 🐧 to restart.
- Tap STOP to stop the stopwatch.
- Tap to share the results. You can convert the results to PDF, or share via Bluetooth or messaging.
- Tap to finish the stopwatch.

### **Downloads**

Use this application to view the downloaded files through applications. Tap •> •. You can view the file list by date or by size. Select a file to open with an appropriate application.

### Calculator

- Tap CLR to clear all digits on the display panel and start a new calculation.
- Tap DELETE to clear digits or signs one by one. Touch and hold DELETE to delete all digits at once
- To use the advanced panel, swipe the screen to the right. Or tap Advanced panel. To go back to the basic panel, swipe the screen to the left. Or tap Basic panel.
- Tap == > Clear history to clear all calculations.
- · Double tap the display panel to copy the digits.

# Search

Use this application to search web contents and the applications for your device. Tap > , or add and tap a widget Search on your Home screen. For information about how to add or remove widgets, refer to Customizing Your Home Screen on page 19.

## Sound Recorder

Use Sound Recorder application to record your messages. Tap > . The recordings are saved on the micro SD card if installed, or the internal storage. You can find the recordings on Bluebird File Manager or in the Music application playlist titled "My recordings."

Tap to start recording. Speak into microphone at the bottom of the device. While you are recording, tap to change speaker/receiver. Tap to finish recording. Before you save the file, tap to confirm the recording.

# **Settings**

Use this application to configure your device. Tap ⊕ > ⊚. You can also add and tap a widget Settings on your Home screen.

#### Wi-Fi

Tap 🐚> ♥Wi-Fi.

Tap the slider to turn on the Wi-Fi feature to connect to a Wi-Fi network.

- Tap and hold the available network to connect or to forget.
- Tap for the Wi-Fi Protected Setup (WPS).
- Tap 
   to add network manually.
- Tap == > Scan to refresh the network list.
- Tap = > WPS Pin Entry to connect to a secured Wi-Fi network with a WPS pin.
- Tap == > Advanced to customize Wi-Fi settings

### **Bluetooth**

Tap (♣) > Bluetooth. Tap the slider to turn on the Bluetooth feature to pair with other devices for information exchange.

- Tap == > Rename phone to rename your device for easy recognition.
- Tap > visibility timeout to set the length of time for my device to appear on the search list
- Tap == > Show received files to show all files received via Bluetooth.

# **More Settings**

Tap (s)> More. Use this menu to change more wireless and networks settings with other devices.

- Airplane mode: Tap to start Airplane mode. All wireless and mobile services are disabled.
- VPN: Tap— to set up and edit virtual private networks (VPN) profile and connect to the VPNs

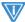

#### IMPORTANT

You need to set a screen lock pattern, PIN, or password before using the VPNs. For information how to set up a lock screen, see Security on page 49.

- · Tethering & portable hotspot
  - Portable Wi-Fi hotspot: Use the portable Wi-Fi hotspot to share the data connection through the Wi-Fi network.

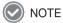

Portable Wi-Fi hotspot features requires more battery power and increases your data usage. It may incur extra charges depending on your data plan.

- USB tethering: Use USB tethering to share the data connection with a computer via USB
- Bluetooth tethering: Use the Bluetooth tethering to share the data connection with computers via Bluetooth.
- NFC: Tap to turn on the NFC feature to allow data exchange by brining two devices into close proximity.
- Android Beam: Available only when the NFC feature is turned on.
- Mobile networks: Tap to change mobile network settings.
- Call broadcasts: Tap to change the types of emergency alert settings.
- Powersave Mode: Tap to start the power-saving mode.

### Sound

Tap sound. Use this Sound settings to configure call ringtone or system notification volume

#### Volumes

Tap and move the slider to adjust the volume of media, ringtone and notification, and alarm.

### Call ringtone & vibrate

- Phone ringtone: Tap to select the ringtone to alert you of incoming calls. Tap on ringtones
  to hear it. If you decide to set it as a ringtone, tap OK. If not, select other ringtone or
  tap Cancel.
- Vibrate when ringing: Tap and select the checkmark to set your device to vibrate for incoming calls. If not, tap and deselect the checkmark.

#### **System**

- Default notification sound: Tap to select the notification sound to alert you of system notifications. Tap on sound to hear it. If you decide to set it as a notification sound, tap OK. If not, select other sound or tap Cancel.
- Dial pad touch tones: Tap and select the checkmark to set your device to play a sound when you touch the dial pad.
- Touch sounds: Tap and select the checkmark to set your device to play a sound when you touch applications, menus, or anything on the screen to make selections.
- Screen lock sound: Tap and select the checkmark to set your device to play a sound when you unlock or lock the screen.
- Vibrate on touch: Tap and select the checkmark to set your device to vibrate when you touch soft keys or on certain screen interactions.

# **Display**

Tap > Display. Use this Display settings to change screen brightness and wallpaper, enable screen rotation, set sleep time, change font size, and other useful features for display.

- Brightness: Tap and move the slider to adjust the screen brightness.
  - Automatic brightness: Tap and select the checkmark to set your device to automatically adjust the brightness using the built-in light sensor. Tap and uncheck the check box to adjust the brightness manually.
- Wallpaper
  - Gallery: Photos taken by your device's camera or downloaded from the Internet
  - Live Wallpaper: Animated wallpaper image installed on your device
  - Wallpapers: Images saved on your device

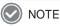

You can also set wallpaper as described in Setting Wallpaper on page 20.

- Auto-rotate screen: Tap and select the checkmark to set your device to automatically switch orientation when you rotate the device.
- Sleep: Tap and select the length of time the device waits before turning off the screen and locking itself.
- Daydream: Tap the slider to turn on this option for the device to show clock, colored background, or photos while the device is locked, is charging, or on either case.
  - Tap on the radio button to select the action.
  - Tap START NOW or WHEN TO DAYDREAM to set when to daydream.
- Font size: Tap to change the font size.
- Wireless display: Tap the slider to turn on this option to see wireless devices for display.

# **Battery**

Tap is > Battery. Use this Battery settings to monitor battery usage. On this setting, you can check:

- · Battery charging status
- · How long it has been running on battery power
- Which applications has consumed how much battery power

Tap on each application to view its details.

# **Security**

Tap <a>
■ Security.
</a>

Use this Security settings to set a lock screen and change settings to secure your device.

### Screen security

- Screen lock
  - None: The screen is unlocked at all times. When you press the Power button, the

Home screen appears.

- Slide: Drag the lock icon and release to unlock.
- Pattern: Draw a pattern to unlock.
- PIN: Enter a PIN to unlock.
- Password: Enter a password to unlock.
- Screen lock option: When you set the pattern, PIN, or password lock screen, the following options appear.
  - Make pattern visible: Tap and select the checkmark to make the pattern visible when they are drawn.
  - Automatically lock: Tap to select the length of time the device waits before turning off the screen and locking itself
  - Power button instantly locks: Tap and select the checkmark to set to enable the Power button to lock the device instantly.
- Owner info
  - Show owner info on lock screen: Tap and select the checkmark to display the owner information on the lock screen. Then tap and type text to display. If you do not select the checkmark, the input field will be deactivated.

#### **Encryption**

 Encrypt phone: Tap to encrypt your accounts, settings, downloaded apps and their data, and other files. Set a numeric PIN or passwords for encryption. You must enter the password each time you turn on the device.

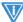

#### **IMPORTANT**

You can only decrypt the device by performing factory reset.

Encrypting your device may take more an hour. Charge your battery before encrypting, and keep your phone plugged in until encryption is complete. If not, you may lose some or all of your data.

#### **Passwords**

Make password visible: By default, the device hides passwords for security when you
enter them. Tap and select the checkmark to make the passwords visible as they are
entered.

#### **Device administration**

- Device administrators: Tap to view or deactivate device administrators.
- Unknown sources: Tap and select the checkmark to allow your device to install or download applications from unknown sources.
- Verify apps: Tap and select the checkmark to disallow or warn before installing applications that may cause harm

# Credential storage

- Trusted credentials: Tap to view and disable or enable the trusted system CA certificates.
- Install from SD card: Tap to install certificates from the SD card.

Clear credentials: Tap to remove all certificates.

# Language and Input

Tap 🏟 > ALanguage & input. Use this Settings menu to change language and input method

- Language: Tap and select the default language for all menus and applications.
- Spell checker: Tap and select the checkmark to enable to spelling checker.

  Tap 

  to select a spell checker and to set its settings and language.
- Personal dictionary: Tap to view and add words to your personal dictionary.

#### **Keyboard & input methods**

• Default: Tap to select a default keyboard type for text input. Tap the check boxes to activate each keyboard type and tap to change its settings.

#### Speech

- Text-to-speech output
  - Pico TTS: Tap to select a speech synthesis engine. To change its settings, tap
  - Speech rate: Tap to select the speed at which the text is spoken.
  - Listen to an example: Tap to listen to a short demonstration of the spoken text.

#### Mouse/trackpad

 Pointer speed: Tap and move the slider to adjust the pointer speed for the mouse or trackpad that are connected to your device.

# **Backup and Reset**

Tap > Backup & reset. Use this Settings menu to perform factory reset.

#### Personal data

• Factory data reset: Tap Reset phone to erase all data from the device's internal storage. The device shuts down and then reboots.

## **About Phone**

Tap (a)> ①About phone. Use this Settings menu to view the following information about your device: Status, Legal information, Model number, Android version, Kernel version, and Build number.

# **Device Specifications**

# **Physical Characteristics**

| ,                     |                                                                                                    |
|-----------------------|----------------------------------------------------------------------------------------------------|
| Dimension (W x H x D) | 77.95 x 155.5 x 16.5 mm                                                                                                    |
| Weight                | 260 g                                                                                                    |
| Display               | 5-inch HD Gorilla Glass 3 Display; 1280 x 720 pixel                                                                                   |
| Standard battery      | Rechargable, 3.7 V, 3,200 mAh, Li-ion                                                                                                 |
| Extended battery      | Rechargable, 3.7 V, 6,400 mAh, Li-ion                                                                                                 |
| Expansion slot        | Customer-accessible MicroSD slot for removable memory cards up to 64 GB                                                               |
| SIM/SAM slot          | 2 SIM / 1 SAM (for NFC Applications)                                                                                                  |
| Audio                 | VoWWAN; VoWLAN; PTT ready;<br>Headset Jack; Dual microphone support with noise<br>cancellation; support for wired / wireless headsets |
| Camera                | Main(Rear): 13 Megapixel Auto-focus Camera with LED Flash;<br>Sub(Front): 1.3 Megapixel VGA Front camera for video<br>Conference      |
| Barcode scanner       | 2D Imager                                                                                                    |
| GPS                   | Integrated GPS                                                                                                    |

### **Performance Characteristics**

| Processor                   | 1.2GHz Qual Core Processor                 |
|-----------------------------|--------------------------------------------|
| OS (optional)               | Android 5.1 or Windows Embedded 8 Handheld |
| System memory (optional)    | 2 GB RAM                                   |
| Built-in storage (optional) | 8 GB or 16 GB                              |
| Interface                   | Docking connector; Micro USB               |

# **User Environment Characteristics**

| Durability            | TankSmith™ Technology          |
|-----------------------|--------------------------------|
| Operating temperature | -20°C to 60°C (-4°F to 140°F)  |
| Storage temperature   | -25°C to 70°C (-13°F to 158°F) |
| Humidity              | 95%, non-condensing            |

# **Communication Options**

| WWPN Radio (optional) | 4G LTE, HSPA+/HSPA/UMTS, EDGE/GSM        |
|-----------------------|------------------------------------------|
| WLAN Radio (optional) | 802.11 a/b/g/n (802.11n 2.4GHz and 5GHz) |
| WPAN Radio (optional) | Bluetooth Class II V4.0                  |

# **Troubleshooting**

#### The battery does not charge properly.

- Ensure that your device and the charging cable is connected and the LED lamp is working properly.
- If the battery does not charge completely, it may be dead or defective. Replace a battery with new one. (The warranty period for battery replacement is six months.)

#### The battery life got shorter.

When you use network data or peripheral device such as wireless LAN or Bluetooth that require more power, your device may use more battery than usual. If it happens for an extended period of time, your battery may be dead. Then replace it with a new battery.

#### I dropped the device in the water.

Turn off the device and take out the battery. Place the device and battery in a dry place. Let them dry completely for a considerable period of time, and turn it back on. If it does not turn back on, contact our service center.

#### My device gets too hot to touch.

It is normal to get warm if receiving poor signal, performing intense workload, or battery is charging. It should not last if you stop using the device for a certain amount of time. If the problem continues, contact the manufacturer for persistent or extreme heat. It may result in a burst battery or fire.

## How do I get the repair service?

You can contact your local sales representative or can send the device via a delivery service to the headquarter in Korea. When sending the package, make sure you pay for the shipping fee in advance. When the repair is finished, headquarter will cover the shipping cost.

# Safety and Handling

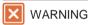

Please read this safety and handling information carefully. Failure to follow the information provided may result in fire, electric shock, or other property damage or bodily injuries

### **General precautions**

These simple guidelines will help you for operating your device properly, maintaining it safe, and experience satisfactory services.

#### Device

- To not scratch the device's touchscreen. Use your finger or only compatible pen. Never use an actual pen, or any other sharp object on the touchscreen.
- Do not press power button on the device if the device is wet or do not touch adapter or power cord with wet hands. There is risk of electric shock.
- Do not use your device at an explosive danger zone.
- Although this device is very sturdy, do not drop, hit, bend, or sit on it on purpose. It can be broken.
- Do not remodel, take apart, or repair the device. Contact to your customer service center.
   If not the case, you will not be able to get your free repair service.
- Do not attempt to modify your hardware or software. It may cause device malfunction and void your warranty.
- You may not be able to use this wireless device in the basement or certain places in buildings where the signal is weak, or on open fields or in skyscraper or tall buildings where there is no signal.
- Backup the data and information from your device. Your data such as ringtones, text or voice message, characters may be erased during the repair or upgrade.
- Do not paint your device. It can damage your screen or your device's exterior. Also, the paint can peel off and it triggers allergies. If there is allergic reaction, please seek medical attention.
- In case your device is wet, do not put your device in heaters, microwaves, etc. to dry.
   There is a risk of explosion or it can be the cause of malfunction.
- · Keep the device away from children.
- Avoid using or storing this device in too high or too low temperature. This device is designed to work in temperature between 0°C and 50°C (32°F and 122°F), and humidity between 5% and 95%.
- Do not expose your device to direct sunlight such as on the dashboard of a car for extended periods of time.
- Avoid wet, dusty, or damp place for storing your device.
- Do not keep the device close to the vents of air conditioning. Corrosion within the device may occur due to dew condensation from dramatic changes in temperature.

#### Battery and charging

- Improper battery use may cause fire, explosion, or other hazard.
- If the battery is taken apart by impact, applied heat, submersion, or hole-drilling, there is a risk of a dangerous explosion. Keep away from children and animals.
- Do not make any improper contact on battery contact pin with necklaces, coins or any electric conductors. Do not give any impact with sharp objects. There is a risk of explosion.
- Use only the approved battery and charger. Using incompatible battery or charger may cause device malfunction, or other damages such as fire.
- When you are not using the device for a long period, take out the battery and keep the device and the battery in a dry, cool place. Also, charge the battery once a year, If you keep it without charging for a long time, it may cause device malfunction.

#### Distraction

 Using your device may distract you and cause serious injuries and damages. For example, avoid talking on the phone or texting while driving or riding a bicycle. It is strictly prohibited by laws in some jurisdictions. If you are in an unavoidable situation. stop vour vehicle or use hand-free kit.

#### Frequency interference

- This wireless device may cause radio frequency interference, so do not use the device or turn on Airplane mode when prohibited.
- The device emits electromagnetic fields. It may interfere with your medical devices.
- Do not place credit cards, phone cards, bankbook, and tickets next to the device. The magnetic forces of the device can damage the information of listed item.

# **FCC** compliance information

This device complies with Part 15 of the FCC's Rules. Operation is subject to the following two Conditions:

- This device may not cause harmful interference, and
- 2 This device must accept ant interference received, including interference that may cause undesirable operation.

This device complies with part 15 of the FCC Rules. Operation is subject to the condition that this device does not cause harmful interference

End users cannot modify this transmitter device. Any Unauthorized modification could void the user's authority to operate this device.

This device was tested for typical body-worn operations with the back of the handset kept 0.39 inches (1cm) between the user's body and the back of the handset.

To comply with FCC RF exposure requirements, the handset must be kept 0.39 inches (1cm) from the body without any reference to a particular side or edge.

Any beltclips, holsters, and similar accessories containing metallic components may not be used.

Body-worn accessories that cannot maintain 0.39 inches (1cm) separation distance between the user's body and the handset, and have not been tested for typical bodyworn operations may not comply with FCC RF exposure limits and should be avoided.

#### Part 15.105 (B)

This equipment has been tested and found to comply with the limits for a Class B digital device, pursuanttopart 15 ofthe FCCRules. Theselimits are designed to provide reasonable protectionagainstharmfulinterferenceinaresidentialinstallation Thisequipmentgenerates. uses and can radiate radio frequency energy and, if not installed and used in accordance with the instructions, may cause harmful interference to radio communications. However, there is no guarantee that interference will not occur in a particular installation. If this equipment does cause harmful interference to radio or television reception, which can be determined by turning the equipment off and on, the user is encouraged to try to correct the interference by one or more of the following measures:

- Reorient or relocate the receiving antenna.
- Increase the separation between the equipment and receiver.
- Connect the equipment into an outlet on a circuit different from that to which the receiver is connected
- Consult the dealer or an experienced radio/TV technician for help.

Modifications not expressly approved by the manufacturer could void the user's authority to operated the equipment under FCC rules.

#### IFC 60417-6044

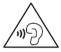

Do not listen to sound at high volume for long periods. It may cause hearing damage. Also, only use compatible receiver, headphones, or earpieces with your device.

#### CF

Hereby, Bluebird Inc. declares that this EF500 is in compliance with the essential requirements and other relevant provisions of directive 1999/5/FC. Use only power supplies listed in the user manual.

# C€2200**①**

To comply with CE RF exposure requirements, the handset must be kept 0.59 inches (1.5cm) from the body without any reference to a particular side or edge.

Any beltclips, holsters, and similar accessories containing metallic components may not be used.

Body-worn accessories that cannot maintain 0.59 inches (1.5cm) separation distance between the user's body and the handset, and have not been tested for typical body-worn operations may not comply with CE RF exposure limits and should be avoided.

# **European Union (EU) Waste of Electrical and Electronic Equipment (WEEE) directive**

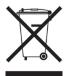

According to the European Union's WEEE directive, this symbol means that products sold into EU countries must dispose electrical device and/ or its battery separately from household waste. Disposing of the device separately will help conserve resources and energy and contribute to human health and environment protection.

Customers or end-users in EU countries should contact their local equipment supplier representative or service centre for information about the waste collection system in their country.

# **Warranty and Support**

# Warranty certificate

Thank you for purchasing a product from Bluebird Inc.

- If a circumstance arises where you lose a receipt or the certificate of guarantee, then the
  term of guarantee will be calculated 3 months (certified by the number of the manufacture,
  a certificate of inspection) after the date of manufacture.
- In case of accessories such as batteries, only those that match the sales list managed by the service center will be eliqible for customer service.
- A repair or an exchange of batteries that does not match the sales list of the service center due to the carelessness of the customer will be fully charged.

| Name of Product    | Handheld Mobile Computer |
|--------------------|--------------------------|
| Name of Model      | EF500                    |
| Date of Purchase   |                          |
| Manufacture Number |                          |
| Place of Purchase  |                          |
| Term of Guarantee  | 1 year from purchase     |

# **Warranty information**

- Bluebird Inc. (hereinafter referred to as Bluebird) provides the warranty service for its
  products in compliance with the regulations on compensation for damage of customer.
- Upon receiving a notification on a defect of its product within the range of warranty during the warranty period, Bluebird will repair or replace the defective product according to its warranty policy.
- If the defective product within the range of warranty is not repairable or replaceable, Bluebird shall refund the purchasing price within a designated period from the date of receiving a notice of defect.
- Bluebird assumes no responsibility for repairing, replacement or refund until it receives
  the defective product from the customer. The replacement shall be equivalent to a new
  product in the aspect of performance.
- Warranty of Bluebird is valid in the countries where the Bluebird products are distributed by Bluebird. (Contract for additional warranty service like field service)
- Bluebird products may contain the recycled products, components or materials equivalent to new products in the aspect of performance.
- This warranty is applied to software products only when the programming commands are not executed. Bluebird does not guarantee interruption- free or error-free performance.

# **Customer support**

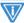

#### IMPORTANT

Before asking for after-sales service, please back up the data from the terminal. We do not back up data from the products received in the Customer Care Center, Therefore, we assume no responsibility for loss/deletion of data.

#### Customers service center

SSang-young IT Twin tower, B703 531. Dunchon-daero. Jungwon-au Seongnam-si, Gyeonggi-do South Korea 462-727

• Fax: +82-2-548-0870

Email: mookseven@bluebird.co.kr

• Hours: 9:30 a.m. - 6:30 p.m. (GMT Time: +9 Hours)

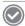

#### ) NOTE

The center is closed on Saturdays, Sundays, and Korean national holidays.

#### Registering for After-Sales Service

- We receive the products for after-sales service through mail, delivery service and hand carry only in principle.
- If you bought the product from any party other than the authorized dealer, you need to register the product before asking for after-sales service.
- Please enclose an evidence of purchasing or the receipt to the product for after-sales
- Please enclose the name, telephone number, address and symptom for prompt service.
- You can ask for after-sales service through the dealer or the Customer Care Center in the head office.
- Do not intentionally damage the label on the product.
- Damaged label may result in a disadvantage to the customer.
- When you return the product to Bluebird for service, please put the product in a protective box.
- Warranty will not be provided for any damage occurring during delivery. We recommend you to use the box and protective cover supplied with the product.
- · Make sure to deliver the product in a safe way. Bluebird assumes no responsibility for loss of the product during delivery.

### Charged services

- If it is not a default, it will be charged when requesting for after-sales service.
  - Service request due to inappropriate use of the customer
  - Loss of a PIN number

- Use of programs that might effect the program (over-clock, forceful changes in the input of the system, personal developments)
- Default due to a mistake on the part of the customer
  - Default due to inappropriate or careless use of the product (dropping, submersion under water, shock, damage, unreasonable operations, etc)
  - Default due to a repair or unauthorized technician
  - Default caused intentionally or by carelessness of the customer
  - Default due to the use of fraudulent parts or components
- Other cases
  - Default due to nature (fire, damage due to sea wind, flood damage, etc.)
  - Expendable parts have exhausted there life (batteries, antenna, or other component parts).
- Regulations of treatment after charged service
   If the same default occurs on the part that had been repaired within a 2 months (60 days) period, it will be provided with free of charge repair service.

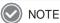

There will be no returning of good repayment upon the following situation:

- Removal of the sealing of the product if it had been sealed.
- If the product has been damaged due to careless use by the customer or due to a natural disaster (floods, rain, fire, etc.).
- Loss of product or other components (CD, diskette, manual, connecting cables, etc).
- Damage to the product after 10 days of purchase, the product will either be exchanged or
  provided with after-sales service (note, returning of goods or repayment is not allowed).

# Accessories

- 1 slot cradle(Charging / Ethernet)
- 4 slot cradle(Charging / Ethernet)
- Pistol Grip
- Handstrap
  - An extremity accessory(handstrap) is included with the EF500.

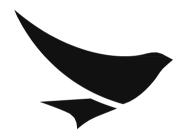

User Manual BLUEBIRD